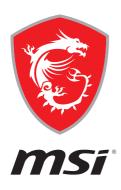

# CREATOR CENTER User Guide

(For MSI's motherboards)

# **Contents**

| About CREATOR CENTER                           | 4  |
|------------------------------------------------|----|
| Get Started                                    | 5  |
| System Requirements                            | 5  |
| Supported Hardware                             | 5  |
| Installing CREATOR CENTER                      | 5  |
| Launching CREATOR CENTER                       | 9  |
| How to completely remove CREATOR CENTER        | 9  |
| CREATOR CENTER Basics                          | 10 |
| Main Screen                                    | 10 |
| Information Bar                                | 10 |
| Main Menu                                      | 11 |
| Sub Menu                                       | 11 |
| Creative Applications Optimization             | 12 |
| Creator Mode                                   | 12 |
| Creator Mode Option                            | 12 |
| How to Enable Creator Mode                     | 13 |
| User Scenario                                  | 14 |
| Selecting User Scenario                        | 14 |
| How to Cancel the Selected User Scenario       | 14 |
| Setting User Options                           | 15 |
| How to Adjust the CPU Frequency                | 15 |
| How to Adjust the Motherboard Voltage          | 16 |
| How to Use Creator Genie                       | 17 |
| How to Adjust the GPU and GPU Memory Frequency | 19 |
| How to Adjust the DRAM Timing                  | 20 |
| How to Adjust the DRAM Voltage                 | 21 |
| Adjusting the Fan Speed                        | 22 |
| How to Enable MSI Fast Boot                    | 24 |
| Monitor                                        | 25 |
| How to Use the Hardware Monitor                | 25 |
| True Color                                     | 27 |
| True Color Preset Options                      | 27 |
| How to customize screen color                  | 28 |
| LAN Manager                                    | 29 |
| Network Control Menu                           |    |
| Setting Network Speed                          |    |
| Customizing Application Priorities             | 31 |

| Mystic Light                                          | 32 |
|-------------------------------------------------------|----|
| Voice Command                                         | 35 |
| Gaming Gear                                           | 40 |
| Product Registration                                  | 41 |
| Live Update                                           | 42 |
| System Info                                           | 43 |
| Microsoft APP                                         | 44 |
| Creator Hotkey (Install by Live Update)               | 45 |
| Recording a Macro                                     |    |
| Creating and Editing a Macro                          | 47 |
| Enabling and Disabling the Macro                      | 48 |
| Making Hotkeys for Windows OS                         | 49 |
| Making Hotkeys for Login                              | 50 |
| Delete the Hotkeys                                    | 50 |
| Setting Hotkey for Mouse DPI                          | 51 |
| Smart Tool (Install by Live Update)                   | 52 |
| How to Create a USB Flash Drive Installer for Windows | 52 |
| Super RAID                                            | 53 |
| How to Uninstall Intel® Optane™ Memory                | 54 |
| Voice Boost (Install by Live Update)                  | 55 |
| Enabling Voice Boost                                  | 55 |
| Super Charger (Install by Live Update)                | 56 |
| Notices                                               | 57 |
| Copyright                                             | 57 |
| Revision History                                      | 57 |

# **About CREATOR CENTER**

- Optimize performance for creative applications.
- System performance tuning—you can choose overclock or silent.
- Monitor system information.
- Adjust the best display settings for your eyes.
- Register your MSI products.
- Control LED light effects and synchronize effects to your devices.
- Manage network connection settings.
- Use utilities to control special features.

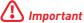

THE SOFTWARE FEATURES IN THIS USER GUIDE VARY BY

THE SCREENSHOTS FOR THE UI IN THIS USER GUIDE ARE FOR REFERENCE ONLY AND THE ACTUAL UI DESIGN MAY VARY.

# **Get Started**

## **System Requirements**

- Operating System:
  - Windows 10 64-bit

## Supported Hardware

- Motherboard:
  - MSI motherboards

## **Installing CREATOR CENTER**

- 1. Go to MSI Website, and download CREATOR CENTER.
- 2. Extract the downloaded file.
- 3. Double-click on the extracted Creator Center setup program.

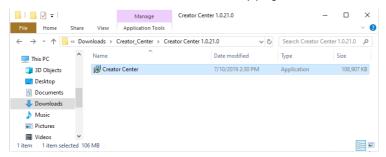

4. Click Install to continue the process.

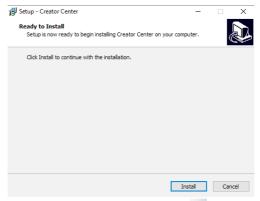

- 5. Open the Start 🕊 menu, then select Creator Center 🔛
- 6. Click OK.

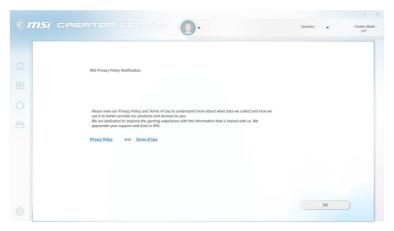

7. CREATOR CENTER will open the web browser to download OneDC\_SDK.exe file.

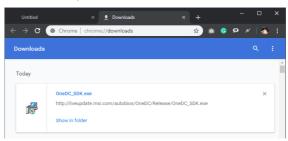

8. Execute OneDC\_SDK.exe and click Next to continue the process.

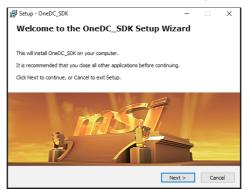

9. Select I accept the agreement and click Next to continue the process.

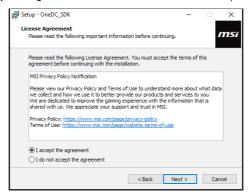

10. Click Install to complete the process.

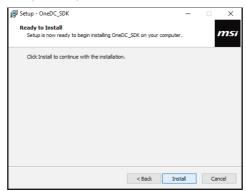

11. Click Finish to complete the process.

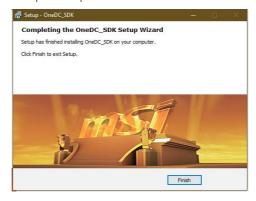

12. Please wait while UI is loading.

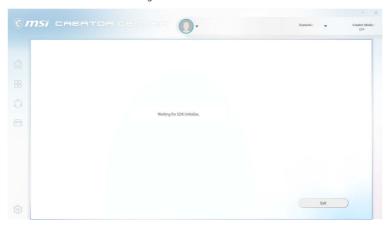

13. You can start to use CREATOR CENTER.

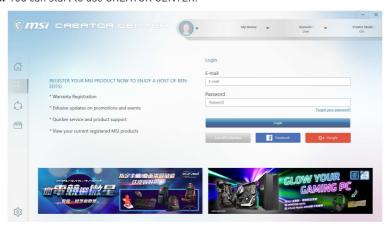

# **Launching CREATOR CENTER**

Open the Start **■** menu, then select Creator Center □

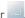

# How to completely remove CREATOR CENTER

- 1. Open the Start 

  menu, then select settings 

  ...
- 2. Select Apps.

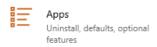

- 3. Uninstall Creator Center.
- 4. Uninstall OneDC SDK.

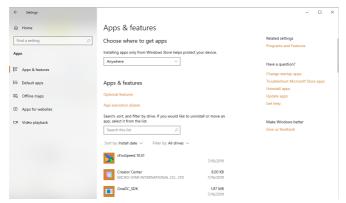

# **CREATOR CENTER Basics**

## Main Screen

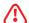

# /!\ Important

The screenshots for the UI in this user guide are for reference only and the actual UI design may vary.

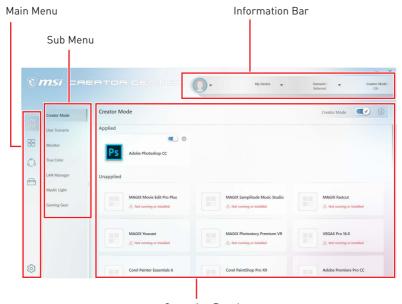

Operation Panel

## Information Bar

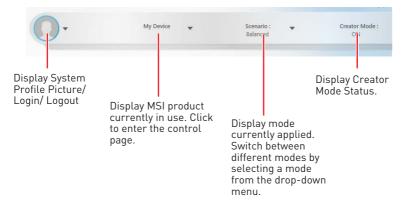

# Main Menu

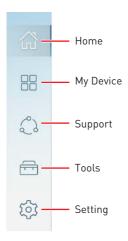

## Sub Menu

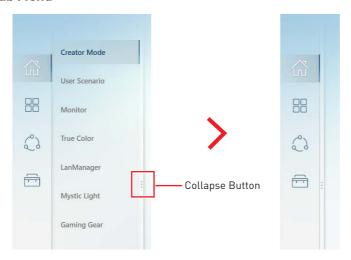

# **Creative Applications Optimization**

The Creator Mode feature will optimize the computer system, monitor, cooler and other peripherals to provide the best experience while using creative applications.

#### Creator Mode

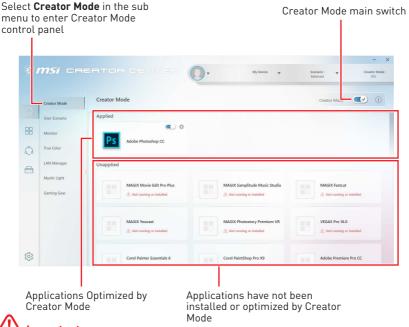

**Important** 

Creator Mode doesn't support PRO Series Motherboards.

## **Creator Mode Option**

Creator Mode switch and option settings are available in the upper right corner of each application icon. You can choose whether the application applies Creator Mode such as CPU Affinity, Optimize Performance and Application Priority.

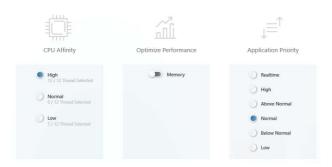

## How to Enable Creator Mode

You can enable the Creator Mode for Processor Affinity, System Performance and Application Priority while using creative applications.

1. Go to Home > Creator Mode, and select the installed creative application.

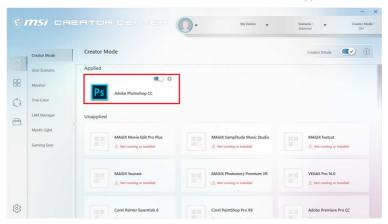

2. Turn on Creator Mode switch.

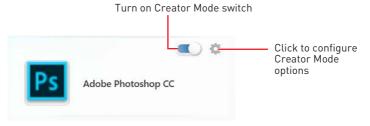

3. Turn on Creator Mode main switch

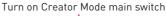

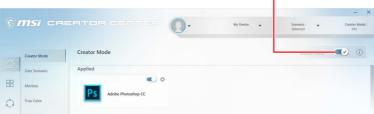

Run the application.

# **User Scenario**

## Selecting User Scenario

The CREATOR CENTER has default scenarios and customized preset options.

1. Go to Home > User Scenario

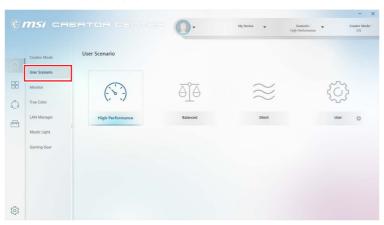

2. Select one of the options.

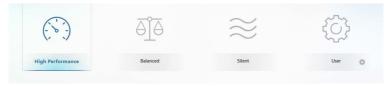

- Extreme Performance A configuration that boosts the highest possible performance or enables overclocking for applications taking up too much computer usage.
- Balanced MSI recommended settings for average users.
- Silent A configuration that allows system to run smoothly with minimum loading.
- Customize Customize the performance level and fan speed as desired.

## How to Cancel the Selected User Scenario

1. Click on the selected scenario again.

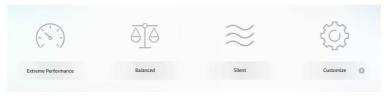

2. Restart your computer to apply the BIOS settings.

# **Setting User Options**

In the lower right corner of User icon, click the setting icon to customize user options.

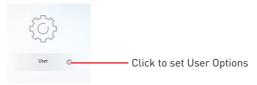

# How to Adjust the CPU Frequency

- 1. Go to Home > User Scenario, and click Customize.
- 2. Click the MB > CPU Frequency setting .

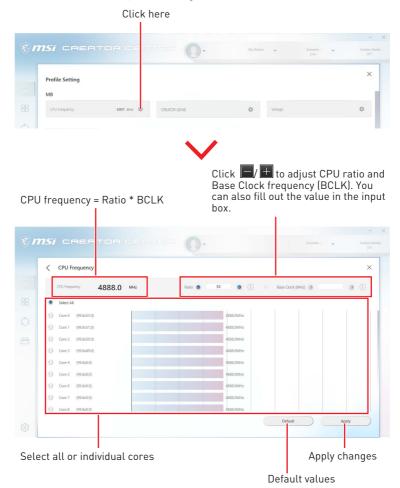

# How to Adjust the Motherboard Voltage

- 1. Go to Home > User Scenario, and click User setting.
- 2. Click the MB > Voltage setting .

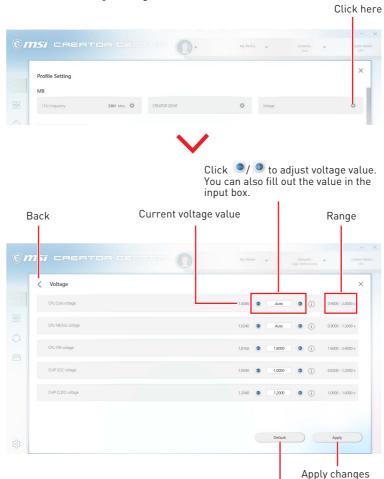

Default values

## **How to Use Creator Genie**

The CREATOR GENIE feature allows you to overclock your computer.

- 1. Go to Home > User Scenario, and click User setting.
- 2. Click the MB > Game Boost setting .

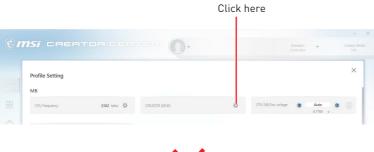

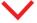

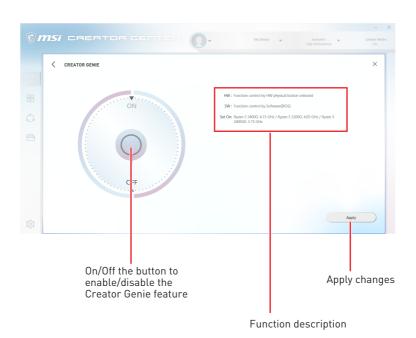

## For Motherboard with Creator Genie 8 Stages

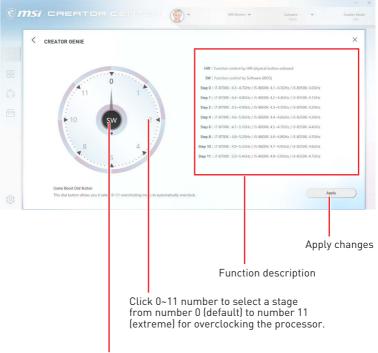

CREATOR CENTER provides the software interface instead of CREATOR GENIE knob on the motherboard. You can click on the center button to switch CREATOR GENIE control between software (SW) and hardware (HW).

# How to Adjust the GPU and GPU Memory Frequency

1. Go to Home > User Scenario, and click User setting.

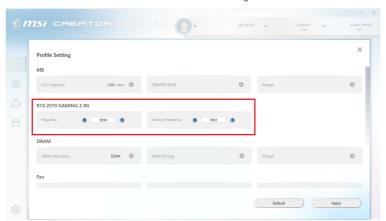

- 2. Click / to adjust GPU Frequency and GPU Memory Frequency. You can also fill out the value in the input box.
- 3. Click the Apply button to apply change.

# How to Adjust the DRAM Timing

- 1. Go to Home > User Scenario, and click User setting.
- 2. Click the DRAM > DRAM Timings setting .

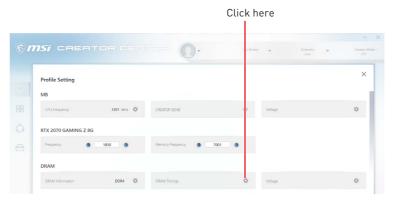

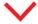

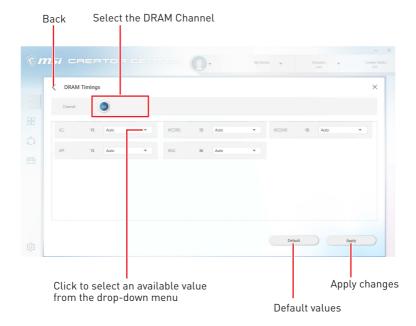

# How to Adjust the DRAM Voltage

- 1. Go to Home > User Scenario, and click User setting.
- 2. Click the DRAM > Voltage setting .

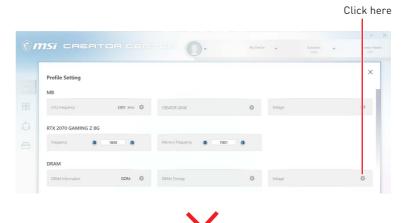

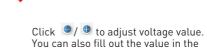

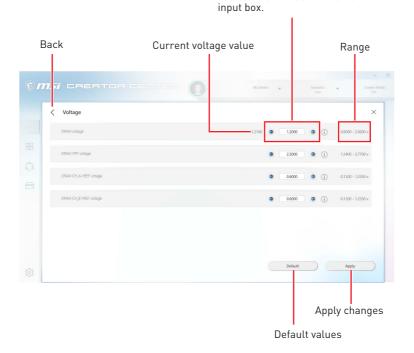

# Adjusting the Fan Speed

Fan speed control panel provides Smart Fan and Manual Fan settings. You can switch the control mode by clicking the Smart Fan or Manual Fan tabs on the Fan control panel.

## How to enter the fan speed control panel

- 1. Go to Home > User Scenario, and click User setting.
- 2. Click on the Fan > CPU/ PUMP/ SYS fan setting .

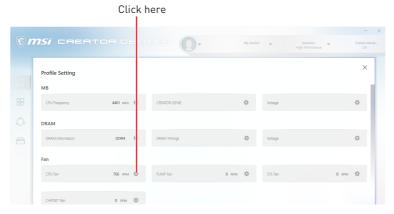

## How to use the Smart Fan control panel

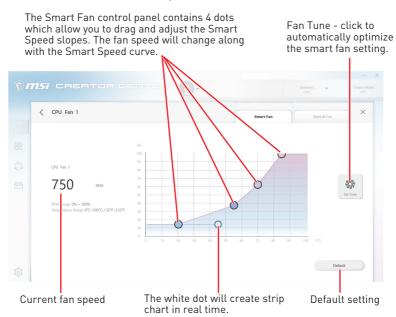

## How to use the Manual Fan control panel

Fan Tune - click to automatically optimize the smart fan setting.

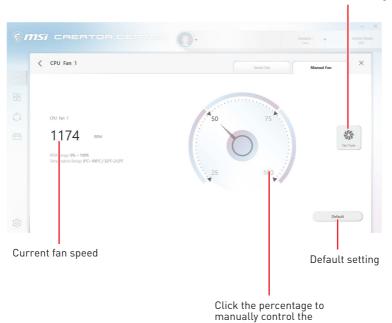

fan speed.

## How to Enable MSI Fast Boot

The MSI Fast Boot feature can decrease computer startup time.

- 1. Go to Home > User Scenario, and click Customize.
- 2. Click the MSI Fast Boot to enable.

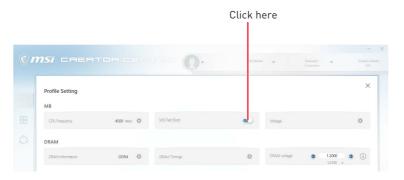

- 3. Click the Apply button to apply changes.
- 4. Reboot your computer, and MSI Fast Boot will be enabled.

# **Monitor**

Monitor feature provides a custom hardware monitor gadget to display the system status.

Select Monitor in the sub menu to enter Monitor page

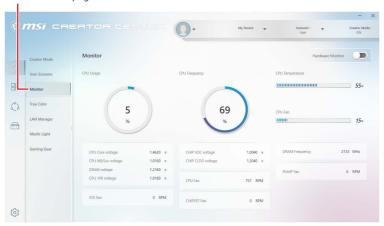

## How to Use the Hardware Monitor

- 1. Go to Home > Monitor.
- Turn on the Hardware Monitor switch in the upper right corner, and the Hardware Monitor gadget will appear.

Click to enable the Hardware Monitor gadget

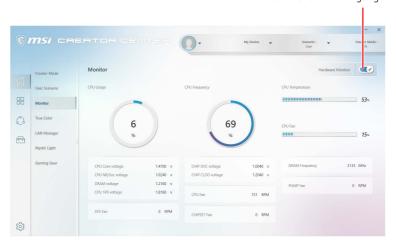

3. Click the setting icon in the top left corner of the Hardware Monitor gadget to open the monitoring item menu.

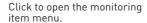

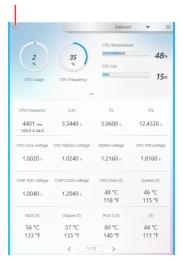

4. Select the item you want to display in the gadget.

#### Select all items

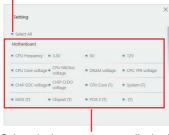

Select the item you want to display in the gadget

# **True Color**

With True Color function, you can adjust the best screen gamma, saturation, brightness and contrast settings for your eyes.

Select True Color in the sub menu to enter True Color control panel

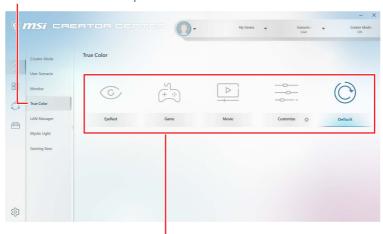

Select the quick screen color option

## **True Color Preset Options**

When you click the preset option, the screen settings will be immediately applied to your computer. The detailed options are as follows:

- EyeRest reduces blue light of your computer screen for eye care.
- Game enhances the contrast of the screen.
- Movie enhances the dynamic contrast of the screen.
- Customize allows you to adjust gamma, contrast and color balance of your computer screen. Please refer to the instructions on page 28.
- Default uses the system default settings.

## How to customize screen color

The True Color control panel has a **Customize** feature that allows you to customize your own colors.

1. Click the setting 🌼 icon in the lower right corner of Customize icon.

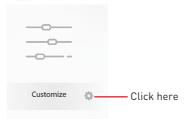

2. Click and drag the sliders to adjust the Gamma, Level, Brightness and Contrast settings on Red, Green and Blue tabs.

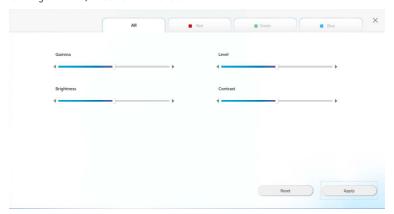

3. Click the Apply button to save the settings.

# LAN Manager

LAN Manager is applied to Windows 10 network traffic shaping. It keeps your internet speed stable and faster during heavy uploads/downloads. If your motherboard has a Wi-Fi module, it can also provide virtual access point for your mobile device for traffic shaping.

## To use LAN Manager:

- 1. Install the LAN driver.
- 2. Connect your computer to the internet.
- 3. Go to Home > LAN Manager.

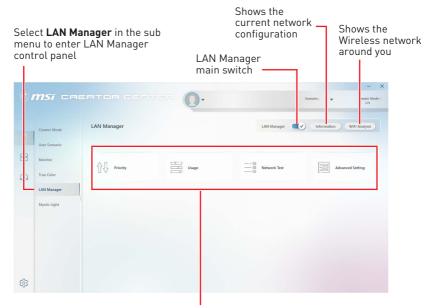

Network control menu

## **Network Control Menu**

Other relevant settings on the LAN Manager Control Panel are as follows:

- Priority customizes application network bandwidth priorities.
- Usage displays the application network usage status.
- Network Test allows you to set up bandwidth control.
- Advanced Setting allows you to expand RWIN to accelerate download speed. You can also block IP address and set up virtual access point.

# **Setting Network Speed**

1. Select the **Network Test** control panel.

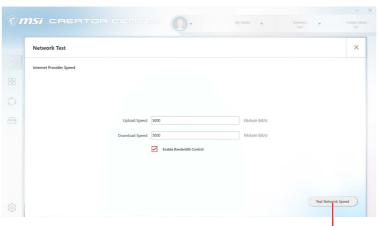

- 2. Click Test Network Speed. -
- 3. cFos Speed Test web page will be opened.

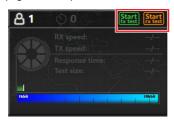

- 4. Click Start to test Upload speed, and click Start to test Download speed.
- Fill out the speed test results in the Upload speed and Download speed input
- 6. Check the Enable Bandwidth Control checkbox.

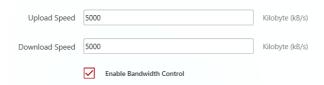

# **Customizing Application Priorities**

The Priority control panel displays what application is currently using network bandwidth.

- 1. Test and set the network speed as described previously.
- 2. Select the Priority control panel.

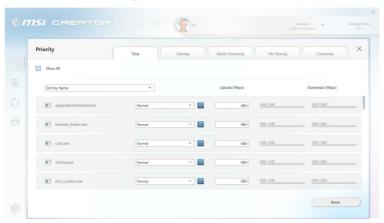

3. Use the category bar to filter the displayed applications categories.

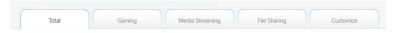

Click the drop-down menu next to the application name to select the priority of the application.

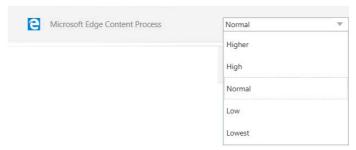

Note: To stop some applications from using bandwidth, you can click  $^{\boxtimes}$  to block the application.

# **Mystic Light**

Mystic Light feature allows you to control LED light effects of MSI & partner products. For some earlier products, you can go to product download page to download the applicable LED control software.

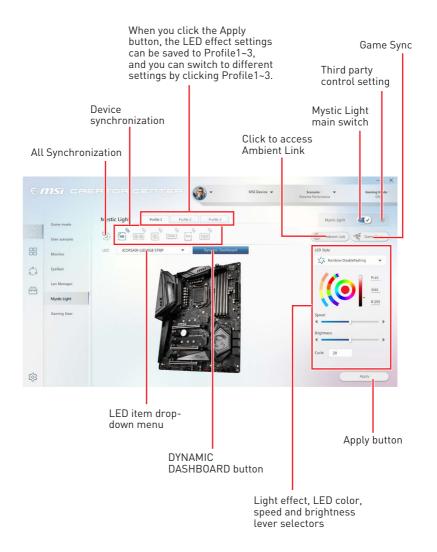

• Device synchronization - In this section, you may synchronize LED light effect to your devices.

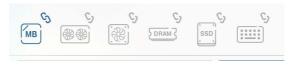

• All synchronization - Click the big chain icon on the left side of all the devices.

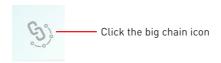

• To synchronize devices - Click the chain icon above device icon. When the chain icon turns blue, it indicates that the device has synchronized LED effect settings with other devices.

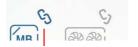

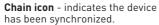

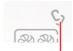

Broken-chain icon - indicates the device is not synchronized.

• Individual - You can also change settings for one single device. To do that, click the chain icon and the color will turn gray as below.

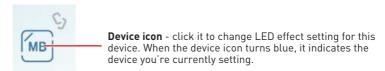

• LED item drop-down menu - Click it to select the LED item on the device. The LED effects vary depending on your LED item selection.

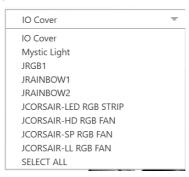

#### · Light effect drop-down menu

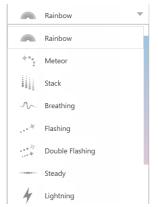

Click it to select LED light effects. Please note that the options about light effects would be more or less depending on the devices you have. It will only list the light effects which are available for all applicable devices.

• LED Color selector - In this section, you may select the color for one single light effect (Stack, Breathing, Flashing etc.).

The outer arc is a custom color picker and the inner arc is the default color picker that cannot be changed. You can simply change the LED color by clicking on the color on the outer or inner arc. To store a custom color, click one of the color slots on the outer arc to store the color of your choice.

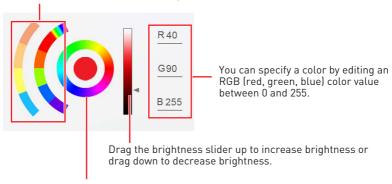

Use the Hue Circle to choose the color you want. The color you choose will be displayed on the center circle.

#### · Effect speed and brightness level

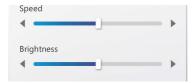

Drag the sliders to adjust the LED light effect for switching speed and light brightness.

Please note that these function will only be available if your device supports it.

#### Voice Command

Mystic Light allows you to use your voice to change LED effects.

To start Voice Command, you need to install Windows 10 Speech Voices.

1. Go to Windows Settings, and select **Time & Language**.

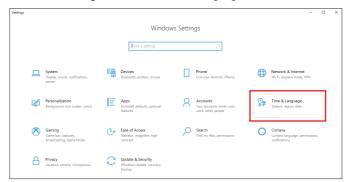

- 2. Select Add a preferred language, then add English and the voice packages.
- 3. Change your default speech options to English by selecting Speech.

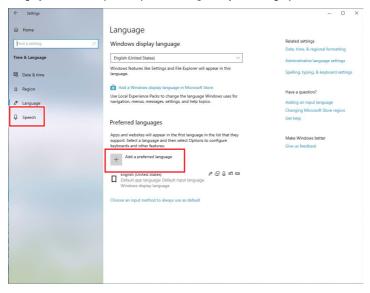

## How to Control Mystic Light via Voice Command

Go to Home > Mystic Light, and click **setting** in the upper right corner. Enable Voice Command and then you can change the LED style by saying Hey Lucky.

Click here

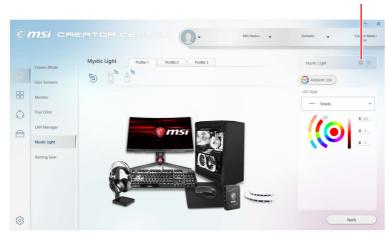

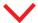

**Enable Voice Command** 

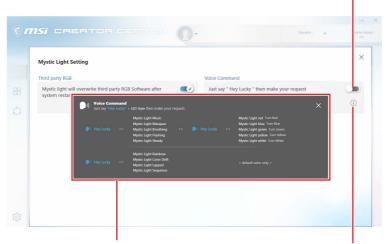

A list of Hey Lucky commands

Click to open the list of Hey Lucky commands

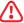

## **Important**

If the Voice Command option does not appear, try uninstalling the MSI SDK and Creator Center. Then reinstall Creator Center again.

### **Ambient Link**

With the Ambient Link feature, it will provide visual color feedback on Philips Hue and Nanoleaf depending on what is happening in games. To use Ambient Link, you need to follow the instructions below to complete the link setup.

## Supported Motherboards

- MFG 7390 GODLIKE
- MFG 7390 ACF
- MPG Z390 GAMING PRO CARBON AC
- MPG Z390 GAMING EDGE AC
- Z390I CORSAIR
- MPG Z390M GAMING EDGE AC
- MPG X570 GAMING PRO CARBON WIFL
- MPG 7390I GAMING FDGF AC
- MFG X570 GODI IKF
- MFG X570 ACF
- MFG X570 UNIFY
- PRESTIGE X570 CREATION
- MPG X570 GAMING EDGE WIFI
- Creator TRX40
- MEG Z490 GODLIKE

- MFG 7490 ACF
- MFG 7490 UNIFY
- MPG Z490 GAMING CARBON WIFI
- MPG Z490M GAMING EDGE WIFI
- MEG Z490I UNIFY
- MPG Z490 GAMING EDGE WIFI
- MAG B460M MORTAR WIFI
- MAG X570 TOMAHAWK WIFI
- MPG B460I GAMING FDGF WIFI
- B450M BA700KA MAX WIFI
- MPG B550 GAMING CARBON WIFL
- MPG B550 GAMING EDGE WIFI
- MPG B550I GAMING EDGE WIFI
- MAG B550M MORTAR WIFI

#### **Network Requirements**

- The router is broadcasting a 2.4GHz network.
- The Wi-Fi network is using WPA/WPA2 security.
- The router is configured for any of the Wi-Fi modes a/b/g/n.

#### Philips Hue Setup (optional)

- 1. Plug in your Hue bridge and it will automatically power up.
- 2. Connect it to the router LAN port.
- 3. Wait for the two lights to come on and you are good to go. (Left is power light and center is local network

#### Nanoleaf Setup (optional)

• The router is compatible with Bonjour (mDNS).

### **Ambient Link Control Panel**

Game Mode and Ambient Mode can only be activated one at a time on the Ambient Link control panel.

#### Game Mode tab

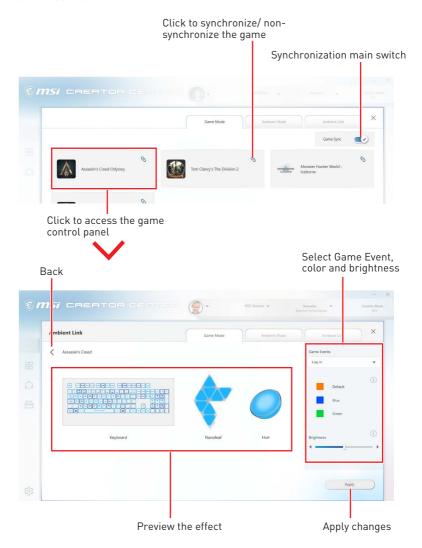

#### Ambient Mode tab

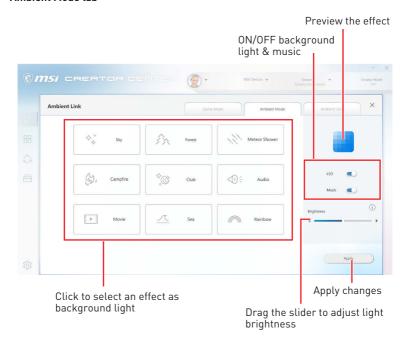

#### Ambient Link tab

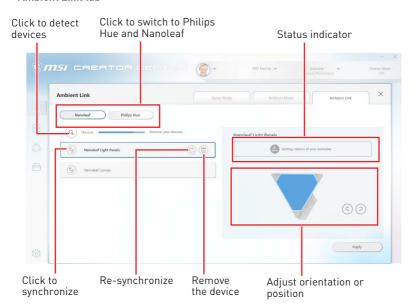

# **Gaming Gear**

This panel allows you to control MSI's gaming gear and supported third-party devices.

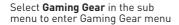

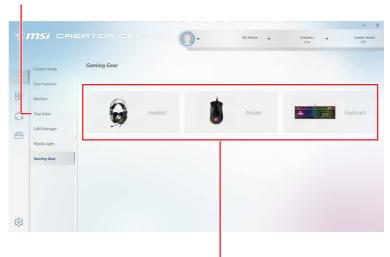

Supported devices will be displayed here. Click the device to enter the control panel of the device.

# **Product Registration**

Register your MSI product to get exclusive updates, quicker service and product support.

#### Select My Device in the sub menu to register your product

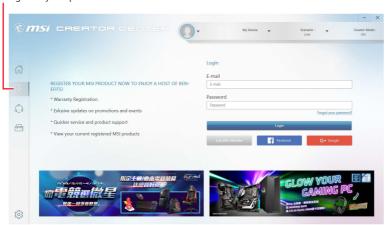

Login to your MSI account on this My Devices tab. If you don't have an MSI account, please click the Join MSI Member button or use Facebook/ Google Plus to login.

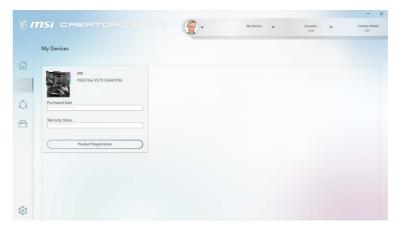

Click the **Product Register** button and fill in the product registration form.

# **Live Update**

Live Update feature allows you to scan system and download the latest drivers, BIOS and utilities. With Live Update, you don't need to search the drivers on websites, and don't need to know the models of motherboard and graphics cards. Live Update will download the appropriate drivers automatically.

#### To use Live Update:v

- 1. Connect your computer to the internet.
- 2. Go to Support > Live Update.

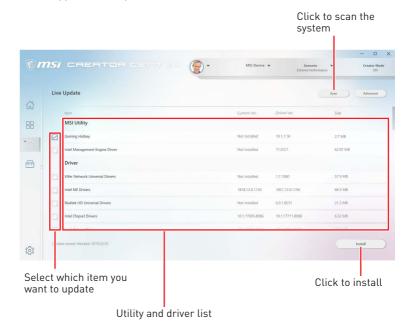

# System Info

The System Info provides information about your computer drivers, BIOS and utility versions.

### To open System Info:

1. Go to Support > System Info.

### To export system information:

- 1. Go to Support > System Info.
- 2. Click Export System Info button in the upper right corner.
- Browse to the location where you want to save the new text file, and then click Save.

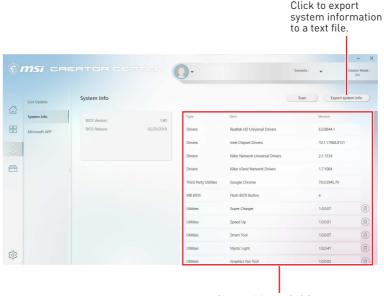

Shows drivers, BIOS and utility versions.

# Microsoft APP

The Microsoft App feature detects installed drivers and displays a relative Microsoft application download links.

### To install Microsoft App:

- 1. Go to Support > Microsoft App.
- Click the Get it from Microsoft icon Getitfrom Microsoft on the right side of the item.
- 3. Download and install the application from Microsoft Store.

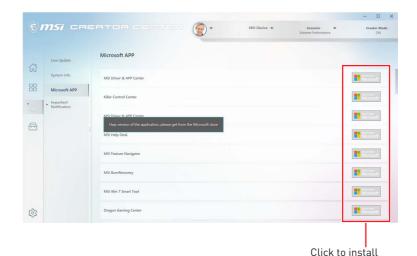

# **Creator Hotkey (Install by Live Update)**

Creator Hotkey provides instant control of the system through the hotkeys defined by users themselves.

#### Tools > Creator Hotkey

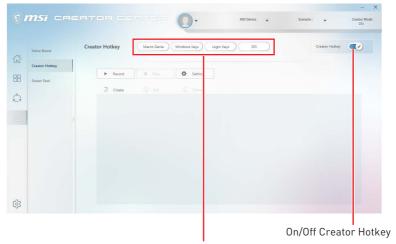

Click to select the Macro Genie, Windows Keys, Login Keys and DPI sub-menu.

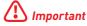

Creator Hotkey doesn't support PRO Series Motherboards.

# Recording a Macro

1. Enter Macro Genie sub-menu.

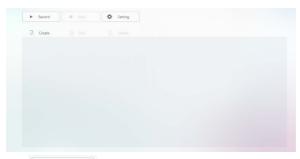

- 2. Click Record Record and then perform the actions to record the macro.
- 3. To stop recording the macro, click Stop Stop

Note: You can also use hotkeys to start/stop recording. Click Setting A Setting to open the Recorder Hotkey Setting panel. Then click the Start Hotkey/ Stop Hotkey and press the key you want to assign to an action. Save Cascel

In the Edit panel, enter a file name for your new macro into the File Name text box. (Following section will describe how to edit macro)

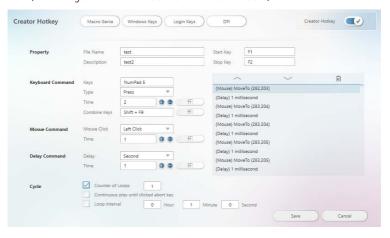

- 5. Fill in the Description text box.
- **6.** Click the Start Key/ Stop Key and press the key you want to assign to an action.
- . The Macro will be listed in the Macro Genie sub-menu. 7. Click Save

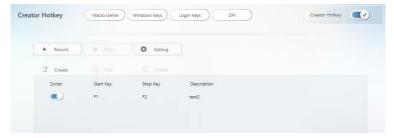

# Creating and Editing a Macro

1. Enter Macro Genie sub-menu.

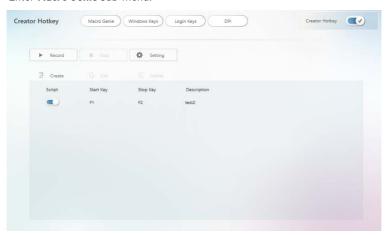

- 2. Click Create To create a new macro, or click Edit For Edit to edit the selected macro.
- 3. Select Keys, Combine Keys, Mouse Click or Delay.

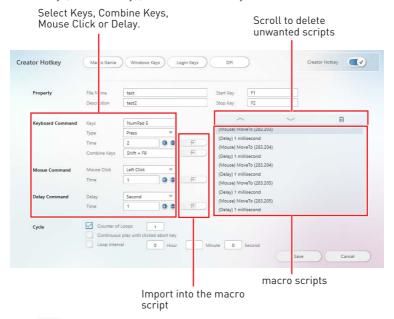

- 4. Click next to the Time box to increase/ decrease the number of times to import into the macro script.
- 5. Click import command into the macro script.

- 6. Set the Cycle property.
  - Counter of Loop Execute script the number of times specified by a certain value.
  - Continuous play until clicked abort key Execute script until you press Stop
  - Loop interval Execute the script at specified time intervals.
- 7. In the Edit panel, enter a file name for your new macro into the File Name text box.
- 8. Fill in the Description text box.
- 9. Click \_\_\_\_\_. The Macro will be listed in the Macro Genie sub-menu.

## **Enabling and Disabling the Macro**

Toggle the **Script** button to blue to enable the macro.

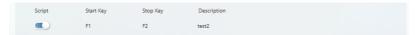

Toggle the **Script** button to gray to disable the macro.

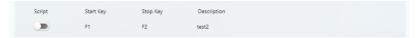

# Making Hotkeys for Windows OS

1. Enter Windows Keys sub-menu.

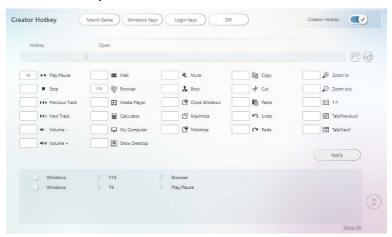

- 2. Click the input box next to the action.
- 3. Press the key you want to assign to the action. For example, press F5 for Play/ Pause action as shown below. To cancel it, click (X).

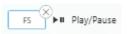

4. Click to apply changes.

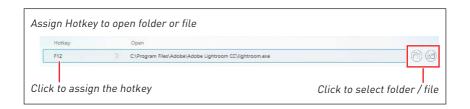

# Making Hotkeys for Login

You can create Hotkeys to automatically fill in the login page.

1. Enter Login Keys sub-menu.

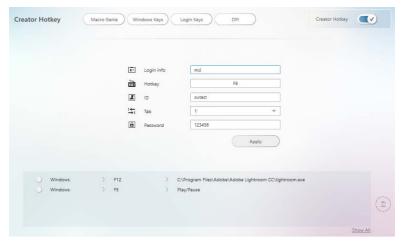

- 2. Fill in these input boxes.
  - Login info the name of the Hotkey.
  - Hotkey assign a Hotkey.
  - ID the text for fill in the login ID.
  - Tab select the number of times to press the Tab key.
  - Password the text for fill in the password.
- 3. Click Apply to apply changes.

# **Delete the Hotkeys**

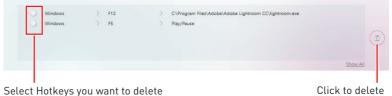

selected Hotkeys

# **Setting Hotkey for Mouse DPI**

You can specify a hotkey to change the mouse's DPI.

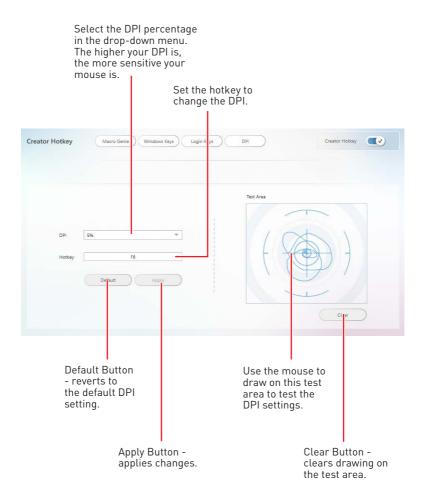

# Smart Tool (Install by Live Update)

#### Tools > Smart Tool

Smart Tool is a tool that can help you to create a USB flash drive installer for Windows, and it can also create a super RAID.

#### Main menu

The main menu allows you to choose Smart Tool or SUPER RAID.

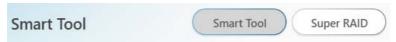

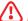

### 

The Super RAID button is only available when your system equipped with at least 3 hard-disk drives (1 system disk and 2 data disks).

### How to Create a USB Flash Drive Installer for Windows

Before you can create a USB flash drive installer for Windows, you'll need to have your Windows Installation Disc or ISO file, and also have a minimum of an 8GB USB flash drive to create your installer. If the USB drive is already being used, be sure to back up files. This process might erase the important data on the USB drive.

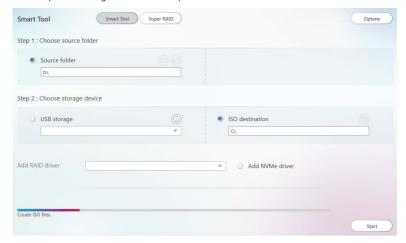

- 1. Click Smart Tool.
- 2. Choose Windows Installation source file. Click Browse button to select the directory or click a button to select an ISO file.
- 3. Choose USB storage and select your USB flash drive in the drop-down list. If the USB flash drive is not listed, click Refresh Drive button.
- 4. If you want to install Windows on the RAID drive, select the RAID driver version from the drop-down menu.
- 5. If you want to add NVMe driver for your NVMe SSD drive, check the Add NVMe driver checkbox.

6. Click Start to complete the process. When prompt Finish!, click OK.

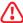

## **Important**

You can also install Windows from an ISO file. Select the ISO destination, and then burn it onto the DVD. However, this method does not support RAID drive.

## Super RAID

This utility allows you to create a super RAID in Windows system.

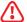

## **Important**

The **Super RAID** button is only available when your system equipped with at least 3 hard-disk drives (1 system disk and 2 data disks).

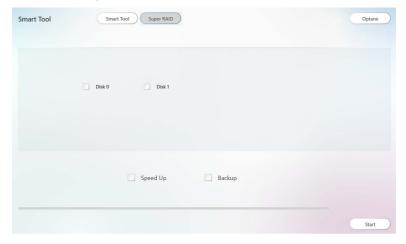

#### How to Create a Super RAID

- 1. Click Super RAID.
- 2. Use checkboxs to select the disks you want included in your RAID.
- 3. Choose **Speed Up** or **Backup** for RAID type.
  - Speed Up = RAID0
  - Backup = RAID1
- 4. Click Start.
- 5. When prompt Finish!, click OK.

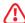

## 👪 Important

SUPER RAID can't include the system disk.

# How to Uninstall Intel® Optane™ Memory

After Intel Optane Memory is enabled, the system BIOS settings will be switched from AHCI mode to RAID/ Optane mode. If you directly uninstall Intel Optane Memory and switch BIOS settings back to AHCI mode, it will prevent Intel Optane Memory from functioning properly and the sysyem may not boot. MSI has developed a tool that can help you uninstall Intel Optane Memory and safely switch back to AHCI mode.

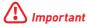

The Optane button is only available when Intel Optane Memory is Enabled or Intel Rapid Storage Technology is Enabled.

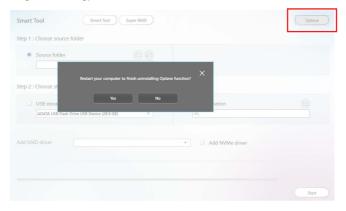

- 1. Click the Optane button.
- 2. When prompt Restart your computer to finish uninstalling Optane function? click 0K
- 3. Reboot System.

# Voice Boost (Install by Live Update)

Voice Boost is an audio mixer that manages audio volume on VoIP and apps. What gamers need to do is set the priority level of his or her voice. After that, Voice Boost will automatically control audios, and make sure the voice is clearer by dynamically decreasing volume from other apps. If the voice is not detected, all volume will return to the original settings.

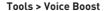

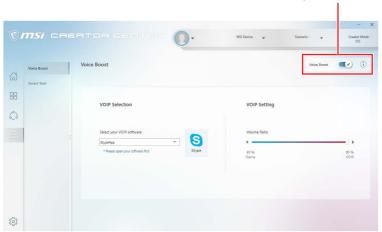

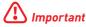

- The Voice Boost function is only available with Nahimic 2.5/3 and voice communication tools (TeamSpeak, Raidcall, Skype, SkypeHost and Discord).
- Voice Boost doesn't support PRO Series Motherboards.

# **Enabling Voice Boost**

- 1. Install Nahimic and a voice communication tool.
- **2.** Turn on the Voice Boost switch in the upper right corner of the screen.
- 3. Select your VoIP software.

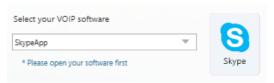

4. Adjust the volume ratio for VoIP software.

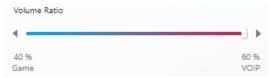

On/Off Voice Boost

# Super Charger (Install by Live Update)

#### Tools > Super Charger

Super Charger provides charging function for iPad, iPhone and iPod.

iPad has a different power requirement: 1.6A power supply rather than the 0.5A current available with conventional USB interfaces. That is why computer cannot charge your iPad even with power on. The MSI Super Charger is a Windows resident program capable of changing power supply mode of your USB port. Once iPad is connected to your USB port, the Super Charger will send a signal to initiate its charging circuit.

### **Enabling Super Charger**

Super Charger function will be enabled automatically after installing Super Charger.

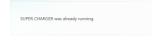

If your motherboard has a Super Charger Port (please refer to the motherboard user manual), the following dialog will appear. And **Turn On** the switch.

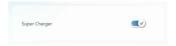

When you shutdown, hibernate, or put your computer to sleep, Super Charger Port will be still able to provide charging function.

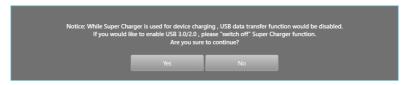

When a warning prompt window appears, click Yes to continue.

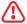

#### \ Important

When Super Charger is enabled, the Super Charger Port will be changed to Charging mode, therefore, the data syncing will be disabled.

# **Notices**

## **Micro-Star Int'l Co..Ltd.**

The MSI logo used is a registered trademark of Micro-Star Int'l Co., Ltd. All other marks and names mentioned may be trademarks of their respective owners. No warranty as to accuracy or completeness is expressed or implied. MSI reserves the right to make changes to this document without prior notice.

# Copyright

© Micro-Star Int'l Co., Ltd. 2020 All rights reserved.

## **Revision History**

Version 1.0 (2.4), 2019/07, First release UWP version

Version 1.1 (2.5), 2019/10, Add Creator Hotkey, Voice Boost, Smart Tool, Super Charger

Version 2.6, 2020/07, Add Voice Command, Ambient Link